## Attachment A Instructions for PY 2009 Inventory of Needs Website

## Access to the Inventory of Needs Website

- 1. Login to your Job Corps Citrix account
- 2. Click the FNC/ION Desktop Application
- 3. Enter your username and password \*(see below)
- 4. Select "Inventory of Needs PY 2009"
- 5. Click Login

Note: The Inventory of Needs website is only available from the <u>JCDC network</u> or the DOL network.

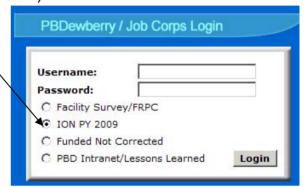

## Instructions

Once you have logged into the Inventory of Needs website, selecting and submitting your proposed regional projects is a four-step process

- 1. Selecting and ranking deficiencies (limit 10 for centers, limit to \$\$\$ limit for regions)
- 2. Selecting and ranking building demolitions (no limit)
- 3. (Region only) selecting and ranking national office projects (limit 3)
- 4. Providing justification comments
- 5. Reviewing
- 6. Submitting

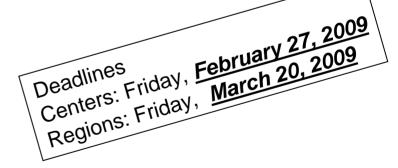

## \*Usernames and Passwords

Usernames and passwords are assigned that are unique for each center and region. These will provide you access to the Inventory of Needs website for your specific center or region.

Note: they are the same as your FNC usernames and passwords

If you have ION website questions, please contact Mark Campbell at 703 516-2261